# 手順2-1地図上に図形や関連情報を登録する

地図太郎は写真やコメントの登録ができます。

本ソフトウェアでは、読み込んだ背景地図上に、ユーザが自分で点・線・面の3種類の 図形を登録し、その図形に関連付けて属性情報を作成したり、編集したりすることがで きます。属性情報にはタイトル、登録日、キーワード、内容のほかデジカメで撮影した 画像や動画、関連するホームページアドレス、特定のファイルやフォルダなども、関連 データとして結び付けて利用することができます。(図形は全て世界測地系の経緯度デー タとして保存されるので、他のGISシステムとの互換も容易であり、入力ツールとしても 最適です。)

- ・点データ 例:撮影地点、調査地点、注記等のポイント(地点)を示すデータ
- •線データ 例:散歩、ウォーキング、通学路等のコースを示すデータ
- ・面データ 例:遺跡発掘、土地利用、開発等のエリア(区域)を示すデータ
- 注記データ (「地図太郎PLUS」のみ)注記専用のデータ

属性情報

ī

- ・User ID:自動的に番号が付けられますが変更することも可能です。これがCSVデー タと図形がリンクするキーとなります。
- ・タイトル、キーワード:属性の画面表示や情報ウィンドウに表示します。
- ・内容:説明等を記入します。文字数に制限はありません。
- ・画像ファイル:デジカメで撮影した画像や、スキャニングした画像を指定します。
- ・リンクファイル:関連するホームページURL、ファイルやフォルダを指定します。 (例:Excel、Acrobat、Google Earth、地図太郎のワークファイル)
- ・登録日、更新日:カレンダー検索により該当する情報を検索できます。
- ・登録者、備考
- ・面積と周長、または距離が自動的に追加されます。

以下に、点・線・面の図形や属性情報の登録と編集(追加・削除・移動・形状・属性情報) について説明します。

|(1-1)点デ一タの新規作成【ファイル】地図太郎

①メニューバーより【ファイル】→【編集レイヤの新規作成】をクリックします。

②データの種類で「点」を選択し、「レイヤの名 称」を入力し、[OK]をクリックします。

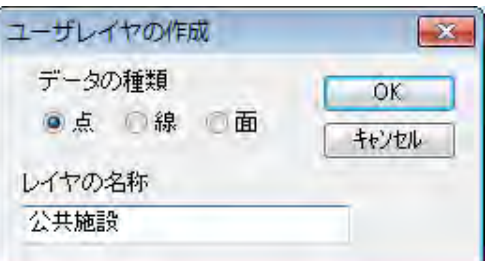

一つのレイヤに異なるデータの種類(点・線・面)を作成することはできません。点のレ イヤは点データのみ、線のレイヤは線データのみ、面のレイヤは面データのみを作成しま す。

③カーソルの下に「点」という文字が現わ れます。地図を拡大して点データを作成し たい地点にカーソルを動かしクリックしま す。

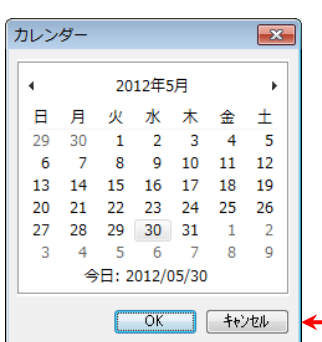

④「属性情報の確認・変更」ダイアログが 表示されます。必要事項を入力し、「OK」 をクリックします。全ての項目を入力す る必要はありません。必要な項目のみ入 力して下さい。

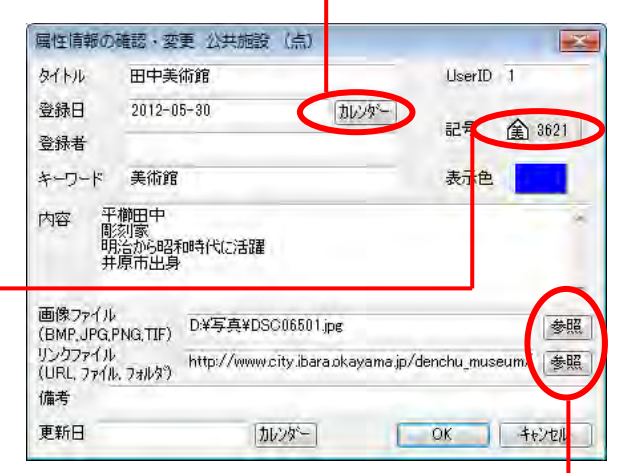

●いろいろな記号が用意されています。 後からわかり易いように、形や色で区

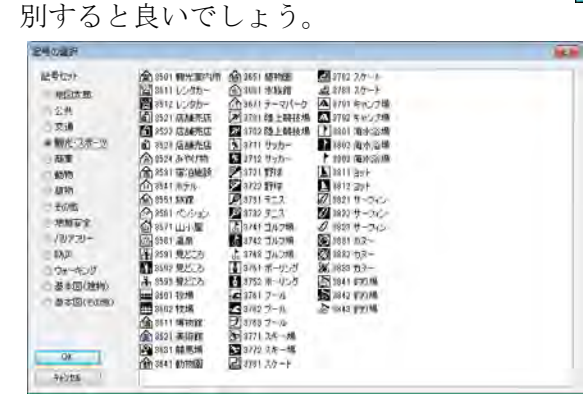

●画像ファイルやリンクファイルは、ファ イル名を直接入力しても構いませんが「参 照」ボタンを押して、対象のファイルを選 ぶほうが便利です。リンクファイルにはU RLの記載もできます。

⑤点データが作成されました。同じ操作を 繰り返しながら点データを入力していきま す。

一つのレイヤに入力する点の数に制限はあ りません。

「点追加」モードは右クリックで解除され ます。

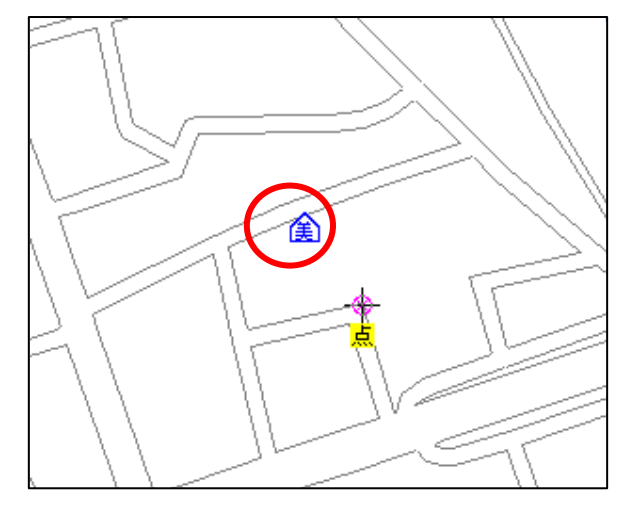

(1-2)点データの新規作成·マイページ【ファイル】PLUS

「地図太郎 PLUS」では頻繁に使用する記号を集めた「マイページ」が利用できます。

「マイページ」を設定·変更したら必ず「マイページの保存」か「ワークファイルの保存」 を行い設定したマイページを保存しておきます。

①「属性情報の確認・変更」ダイアログで記号をク リックします。

記号の選択

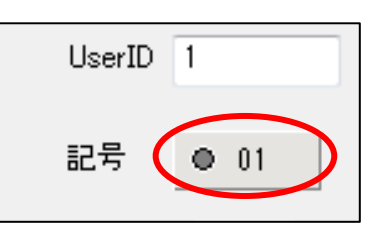

 $\Box$ 

②「マイページ編集」を クリックします。

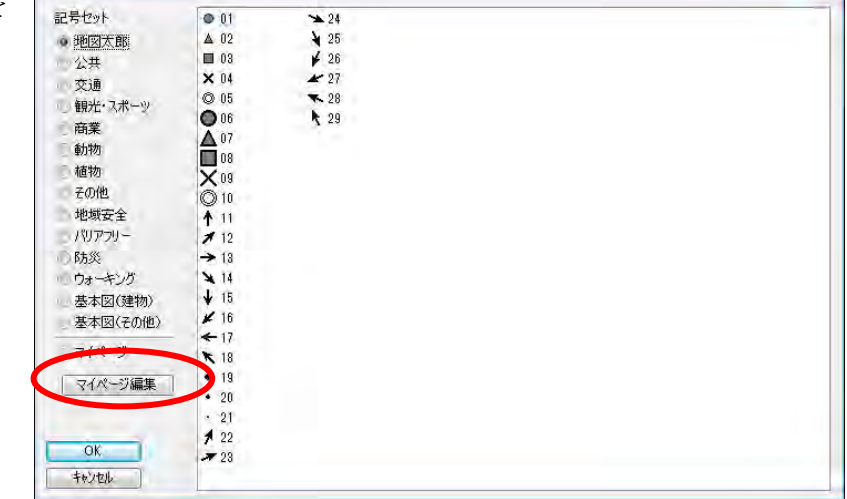

③記号セットを選んでから、記号を選びます。「マイページへ追加」をクリックしま す。記号セットの選択を変えて記号をマイページに追加します。

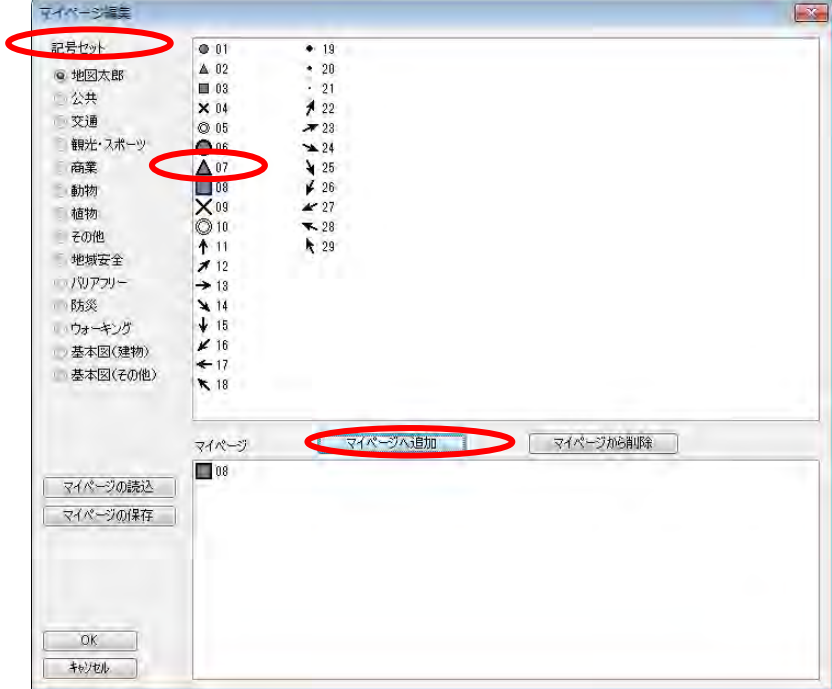

④[OK]をクリックします。

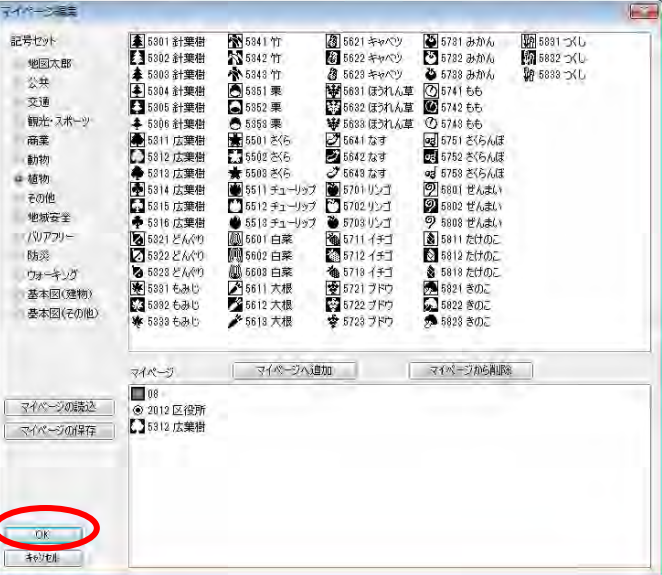

 ⑤「記号の選択」ダイアログ の「マイページ」を選んで利 用します。

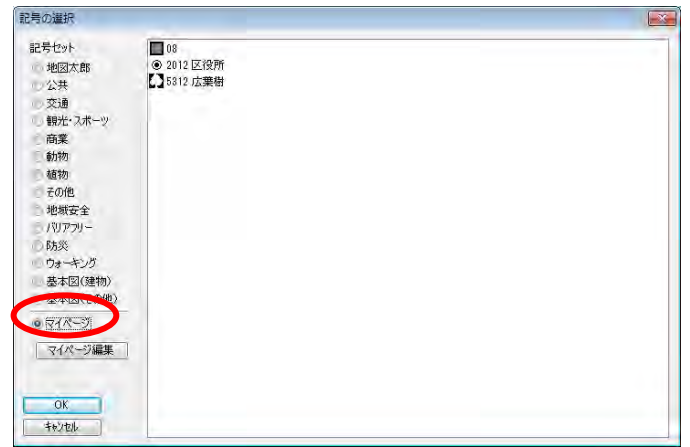

 ⑥「マイページの保存」か「ワークファイルの保存」を行い設定したマイページを保 存しておきます。

### ●「マイページの読込」

「マイページ」はテキスト形式のファイルでの保存と読み込みができます。

「マイページの保存」

①「マイページ編集」ダイアログの「マイページの保存」をクリックします。 ②保存場所をきめファイル名を付け保存します。

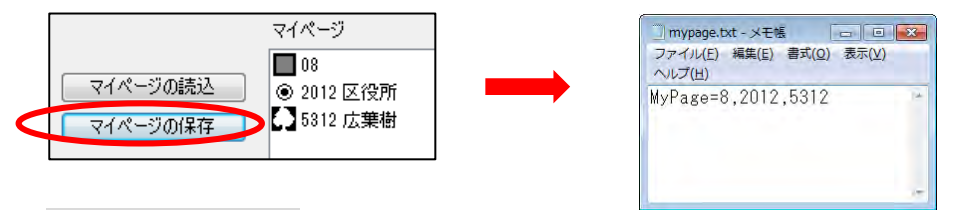

## 「マイページの読込」

①「マイページ編集」ダイアログの「マイページの読込」をクリックします。 ②ファイルを選び読み込みます。

# (2)線データの新規作成【ファイル】

①メニューバーより【ファイル】→【編集レイヤの新規作成】をクリックします。

②データの種類で「線」を選択し、「レイヤの名称」を入力し、[OK]をクリックします。

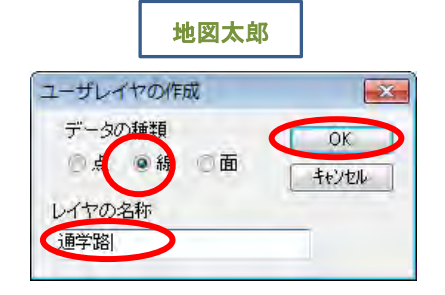

③カーソルに「線」という文字が現われます。 地図を拡大して線データを作成したい地点に カーソルを動かし、始点となる位置をクリッ クします。

線のイメージが表示されるので、線を描きた い方向へカーソルを動かしてクリックしなが ら線を描いていきます。

1本の線を終了させるには右クリックします。 クリック数が 2 点未満のとき右クリックして もデータは作成されません。

④「属性情報の確認・変更」ダイアログが表 示されます。必要事項を入力し、「OK」を クリックします。

基本的に点データと同じ項目の入力ですが、 線種を設定するところが異ります。

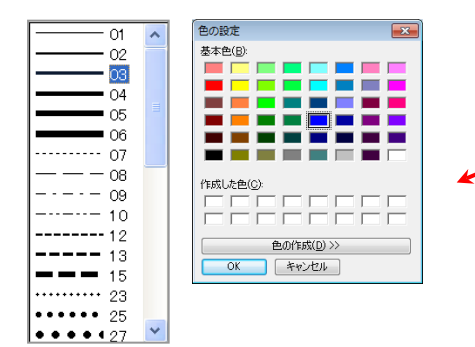

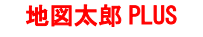

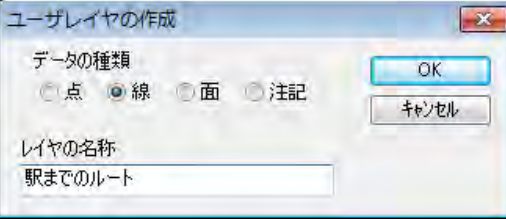

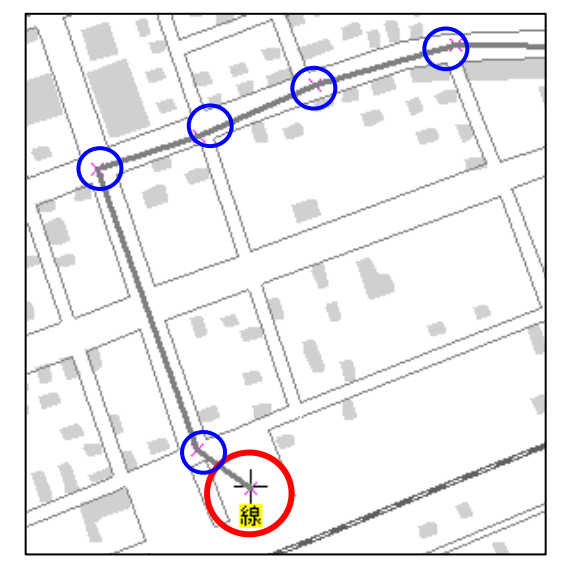

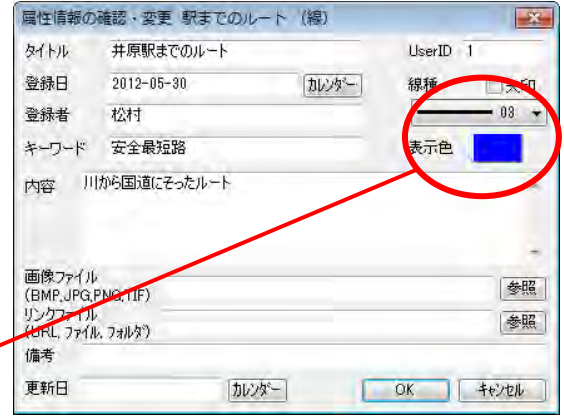

⑤線データが作成されました。同じ操作を繰り返しながら線データを入力していきます。 一つのレイヤに入力する線の数の制限はありません。メモリ量によります。 「線追加」モードは右クリックで解除されます。

(3)面データの新規作成【ファイル】地図太郎

ī

①メニューバーより【ファイル】→【編集レイヤの新規作成】をクリックします。

②データの種類で「面」を選択し、「レイヤの名称」 を入力し、[OK]をクリックします。

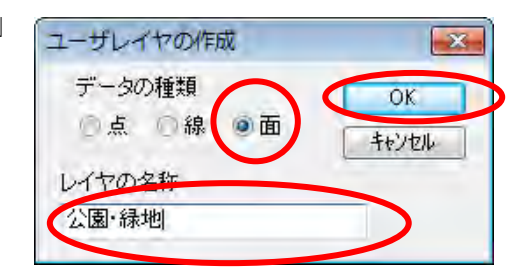

③カーソルに「面」という文字が現わ れます。地図を拡大して面データを作 成したい地点にカーソルを動かし、始 点となる位置をクリックします。

面のイメージが表示されるので、面を 描きたい方向へカーソルを動かして、 クリックしながら面を描いていきます。

ひとつの面を終了させるには右クリッ クします。

クリック数が 3 点未満のとき右クリッ クしても面データは作成されません。

④「属性情報の確認・変更」ダイアログが 表示されます。必要事項を入力し、「OK」 をクリックします。

基本的に点や線データと同じ項目の入力 ですが、網掛を設定するところが異なっ ています。

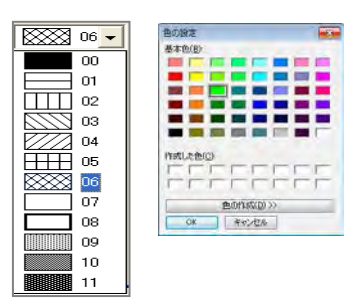

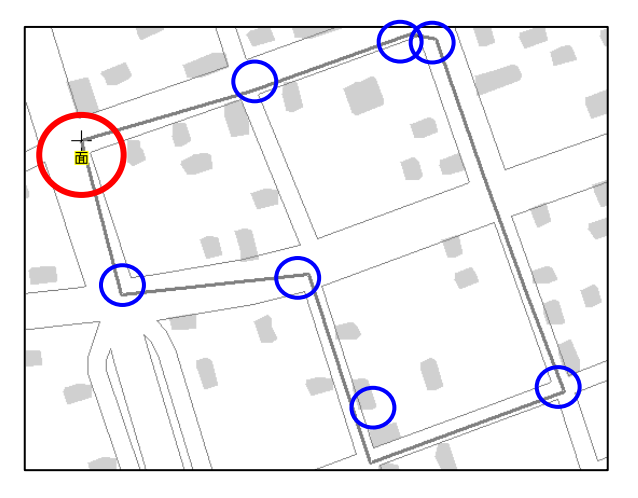

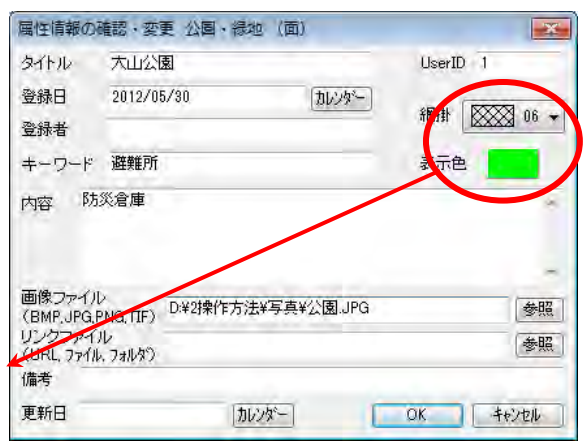

⑤面データが作成されました。同じ操作 を繰り返しながら面データを入力してい きます。

一つのレイヤに入力する面の数の制限は ありません。

「面追加」モードは右クリックで解除さ れます。

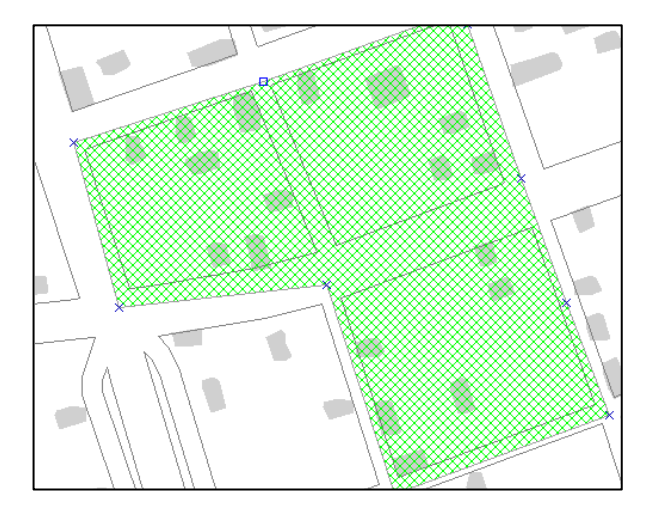

## 参考⑤ 属性情報の画像ファイルとリンクファイル

属性情報のなかの画像ファイルやリンクファイルは、そのファイル名が属性データファ イル内に相対パス(属性データデータファイルが存在する位置を基準とする)で記録さ れます。但しドライブが異なる場合は絶対パスとなります。そのため、他のマシンにコ ピーしたとき、相対パスだけで記録されていれば、パス名を再度登録する必要はありま せん。

リンクファイル (ホームページ等) について

この欄にはホームページの URL だけでなく、テキストファイルや PDF あるいは画像デー タ、動画データなどのファイル名も入力できます。

- ・ ホームページ: [www.aaaa.bb.jp](http://www.aaaa.bb.jp/)
- ・ 各種ファイル:\*.pdf,\*.doc,\*.xls,\*.ppt, \*.txt
- ・ 画像ファイル:\*.bmp,\*.jpg,\*.png,\*.tif
- ・ 地図太郎ワークファイル:\*.wrk
- · フォルダ:d:\ccc\ddd\\ (フォルダ単位でファイルを管理している場合)

この欄に入力されたファイルは、その拡張子が関連付けられているアプリケーションが インストールされていれば、情報ウィンドウの[リンク]ボタンを押すことにより表示 (または再生)されます。

## (4) 面データの新規作成【ファイル】PLUS

「地図太郎 PLUS」では面の塗りと、境界線は別に設定できます。

①メニューバーより【ファイル】→【編集レイヤの新規作成】をクリックします。

②データの種類で「面」を選択し、「レイヤの名称」を入力し、[OK]をクリックします。

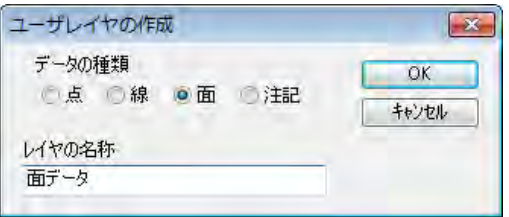

③カーソルに「面」という文字が現われます。

地図を拡大して面データを作成したい地点にカーソルを動かし、始点となる位置をクリッ クします。

面のイメージが表示されるので、面を描きたい方向へカーソルを動かして、クリックしな がら面を描いていきます。

ひとつの面を終了させるには右クリックします。

クリック数が 3 点未満のとき右クリックしても面データは作成されません。

④「属性情報の確認・変更」ダイアログが 表示されます。必要事項を入力し、「OK」 をクリックします。

注意

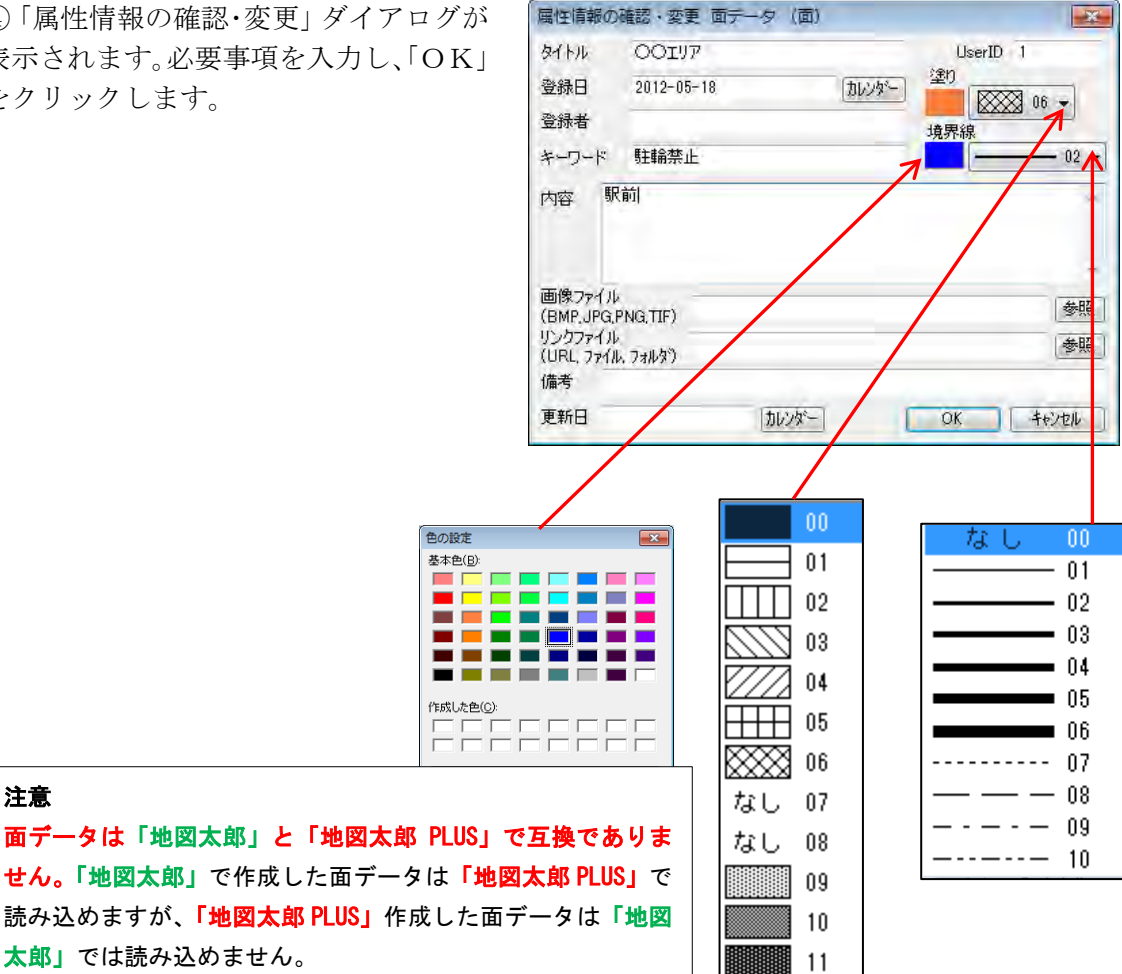

# ( 5)注記レイヤの新規作成【ファイル】PLUS

注記データには属性情報(タイトル、内容等)は設定できません。 ※作成した「注記レイヤ」は「地図太郎」に読み込まないでください。データが破損し ます。

①メニューバーより【ファイル】→【編集レイヤの新規作成】をクリックします。

②データの種類で「注記」を選択し、「レイヤの名称」を入力し、[OK]をクリックします。

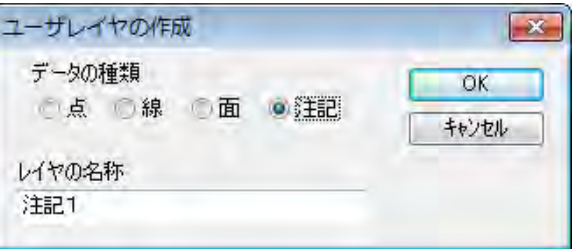

③カーソルに「注記」という文字が現 われます。地図を拡大して注記データ を作成したい地点にカーソルを動かし、 クリックします。

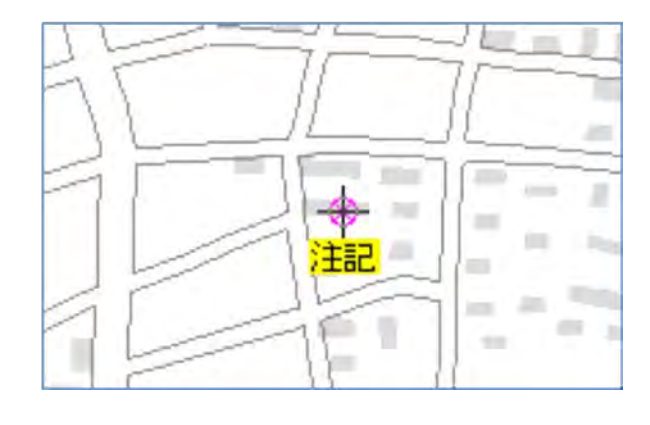

④「注記の確認・変更」ダイアログが表示 されます。必要事項を入力・選択し、「O K」をクリックします。

 個々の注記ごとに以下の設定ができま す。

> 注記 文字の実寸表示 縦書き表示 フォント 文字の色 文字の背景を透明にする 文字の背景の色 横方向配置 縦方向配置

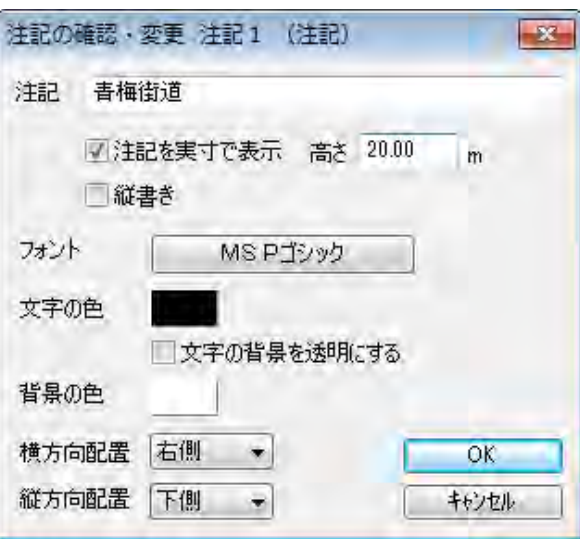

- 「実寸で表示」にチェックを入れた場合、画面の拡大・縮小により文字も拡大・ 縮小されます。
- 「実寸で表示」の「高さ」は地図太郎 PLUS の画面下のスケールを参考にして値を 決めます。
- 縦書きには、縦書き用フォントを選びます。 (先頭に@が付いたフォント)
- 例えば、横方向・縦方向配置が右・下側のとき次の ように注記の位置が表示されます。

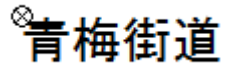

⑤注記データが作成されました。同じ操作を 繰り返しながら注記データを入力していきま す。

「注記」入力モードは右クリックで解除され ます。

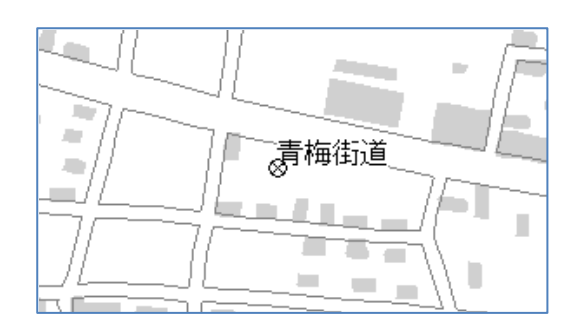

## 注記データの回転

道、河川等に沿って注記データ表示させるには次のように操作します。

①「編集レイヤの選択」注記レイヤを選びま す。

②【編集】→【回転】を選びます。 カーソルに「注回転」という文字が現われま す。

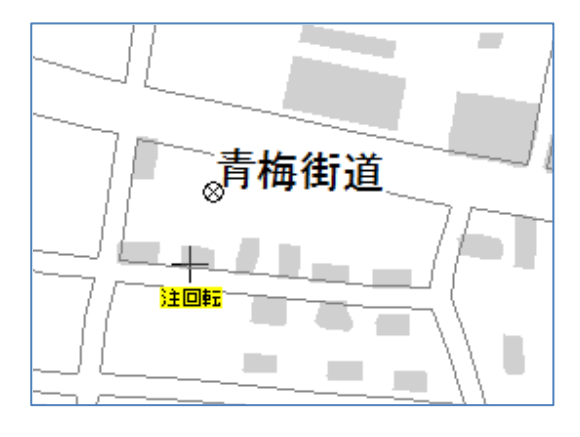

③ をクリックして注記を選択します。 次に文字列をドラッグして回転させます。

「回転」モードは右クリックで解除されます。

※注記データでは、以下の機能を使用できません。 ①他形式で書き出し ②スナップ ③数値検索 ④カレンダー検索 ⑤CSV データの結合 ⑥グラフ・色分け表示 ⑦情報ウィンドウ・位置ウィンドウの表示

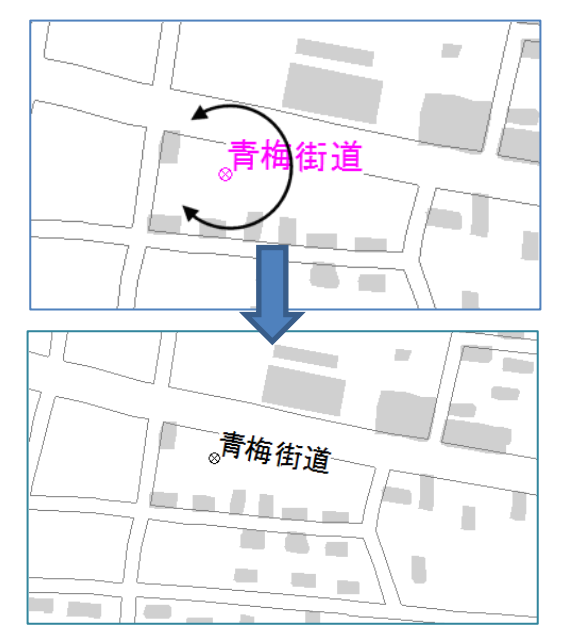

# (6)追加(等距離円)【編集】PLUS

「地図太郎 PLUS」では線または面の編集レイヤに、多数の補間点で構成された等距離円デ ータを追加できます。

①メニューバーから【編集】→【追加(等距離円)】を選択します。

カーソルの下に「中心」という文字が現れます。

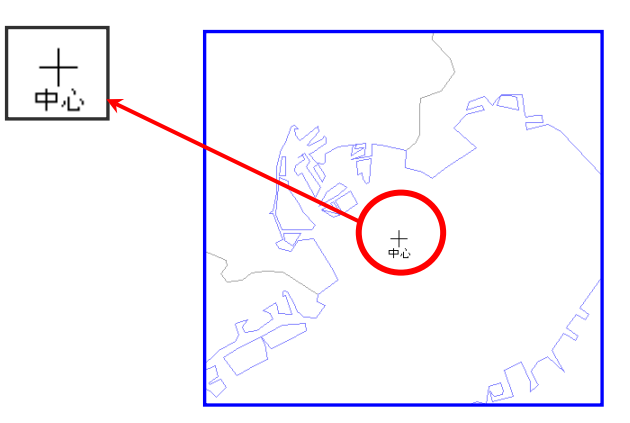

②中心をクリックして指定して円を描きます。 クリックするとダイアログが表示されます。

●「図上で指定」を選択の場合

1) 中心から円周方向にドラッグして範囲 を指定します。

2)クリックした場所で半径を確定します。

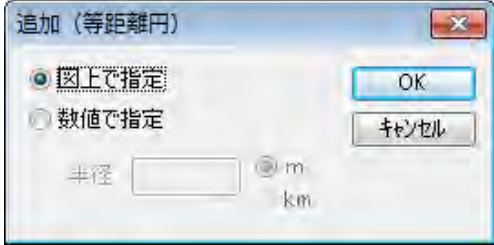

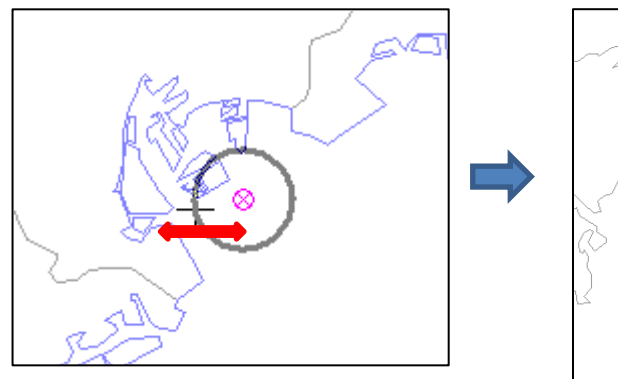

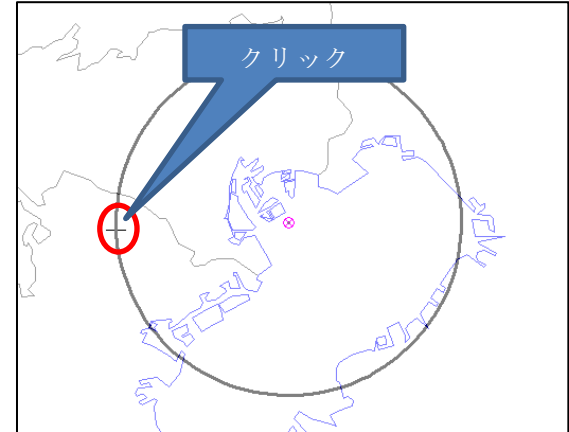

#### ●「数値で指定」を選択の場合

 1)半径を入力し、[Enter]キーを押し確 定したら、「OK」をクリックします。

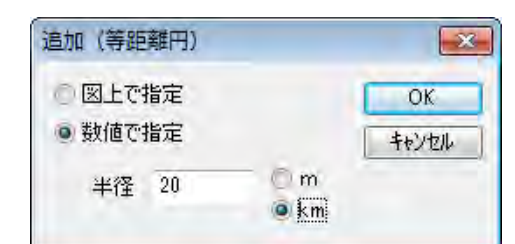

③「属性情報の確認・変更」ダイア ログが表示されます。必要事項を入 力し、「OK」をクリックします。

「属性情報の確認・変更」ダイア ログで[キャンセル]ボタンを押 すとデータは作られません。各入 力項目間を移動するときは[Tab] キーを押します。(入力項目 の詳 細は「属性情報の確認・変更」参 照)

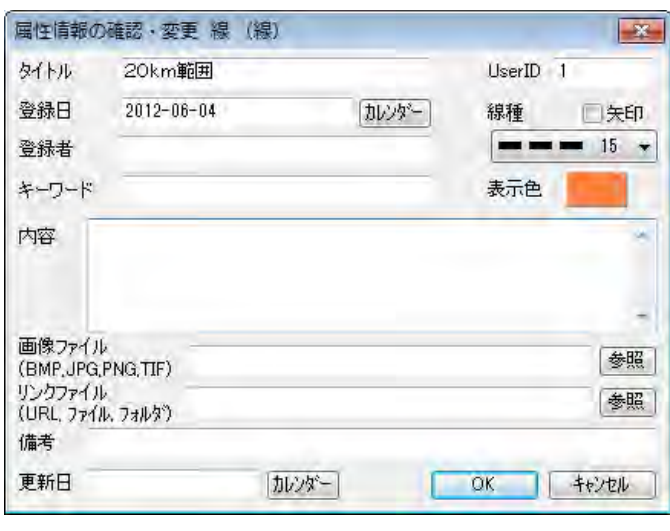

④円が描かれます。

右クリックすると【追加(等距離円)】を終了し ます。

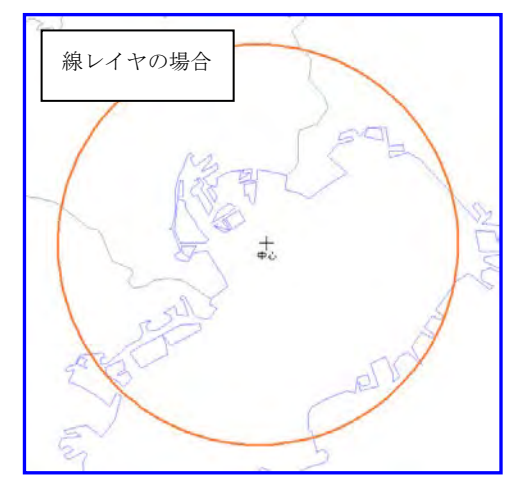

編集レイヤが面の場合も同様に作成できます。

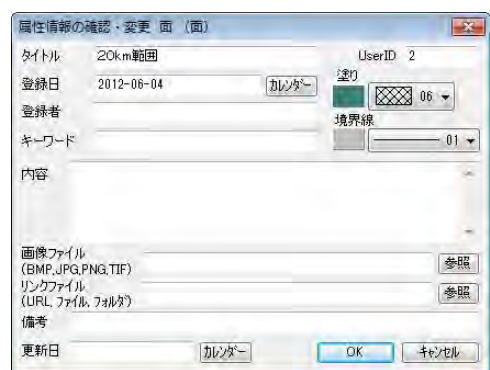

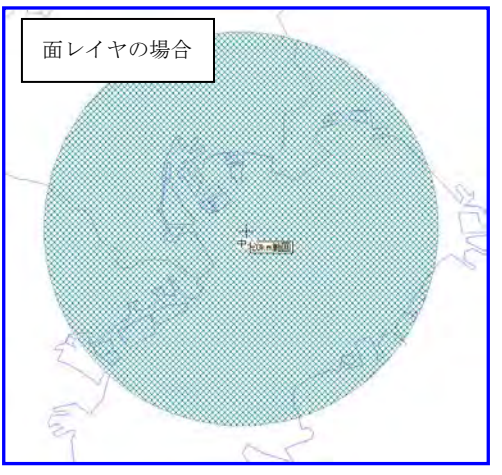